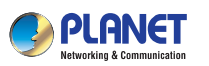

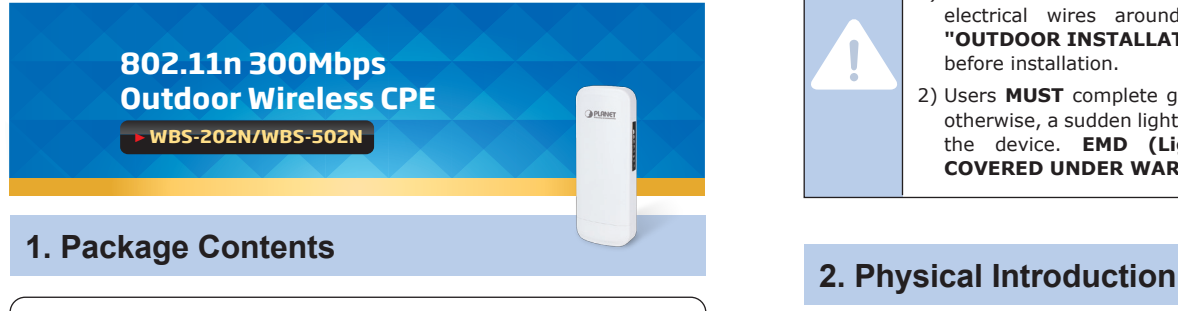

Thank you for choosing PLANET Outdoor Wireless CPE. Before installing, please verify the contents inside the package box. The device mentioned herein is the brief name of the "Outdoor Wireless CPE".

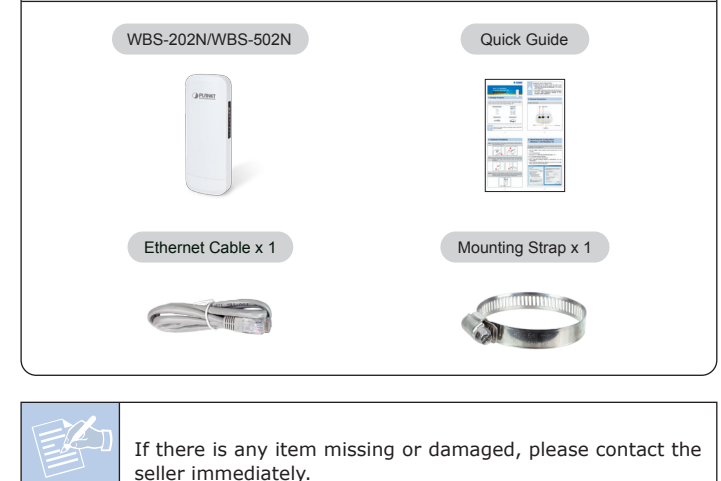

**IMPORTANT SAFETY PRECAUTIONS:**

- 1) **LIVES MAY BE AT RISK!** Please be aware of the electrical wires around. Carefully read the section **"OUTDOOR INSTALLATION WARNING"** in the manual before installation.
- 2) Users **MUST** complete grounding wired with the device; otherwise, a sudden lightning could cause fatal damage to the device. **EMD (Lightning) DAMAGE IS NOT COVERED UNDER WARRANTY**.

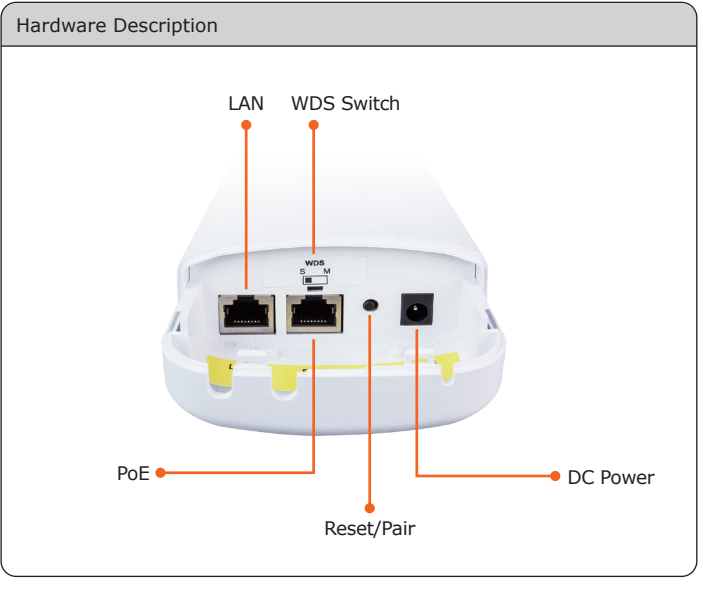

 $-1$  –  $-2$  –

# **3. Hardware Installation**

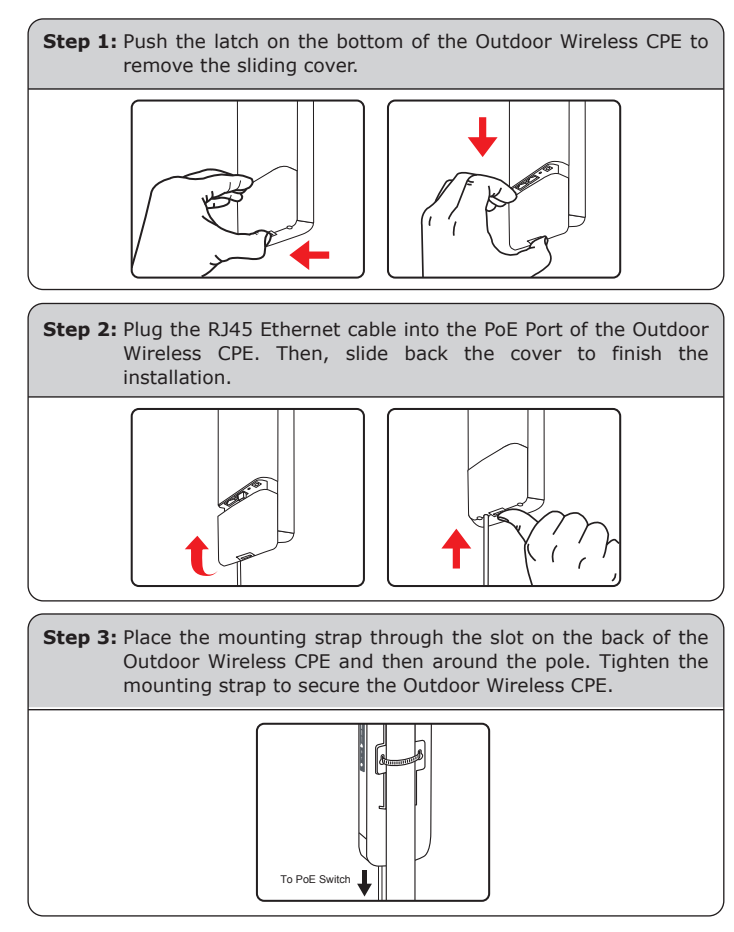

### **4. Wired Network Configuration (Windows 7 and Windows 10)**

A computer with wired Ethernet connection is required for the first-time configuration of the Wireless AP.

- 1. Click the **"Start"** button located at the lower-left corner of your computer.
- 2. Select **"Control Panel-> Network and Sharing Center"**.
- 3. Click **"Change adapter settings"**.
- 4. Double-click **"Local Area Connection"**.
- 5. Select **"Internet Protocol Version 4 (TCP/IPv4)"** and click **"Properties"**.
- 6. Select **"Use the following IP address"** to configure the IP address to **"192.168.1.x"** ("x" can be any number from 2 to 254, except 253) and then click the **"OK"** button to save the configuration.

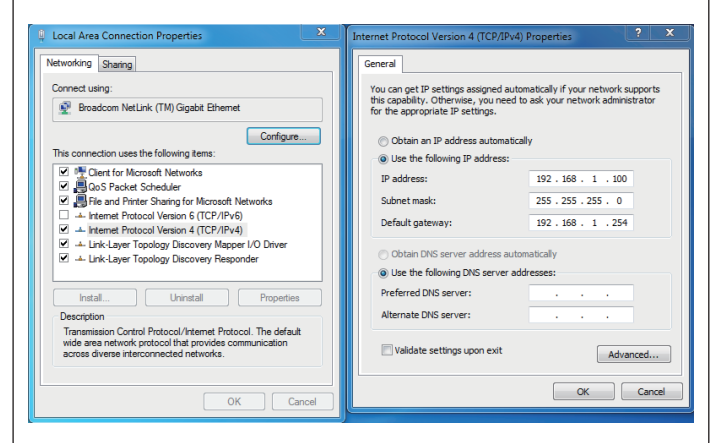

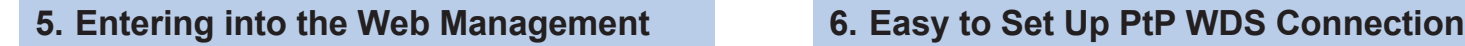

- Default IP Address: **192.168.1.253** Default Password: **admin** Default SSID: **PLANET \_2.4G** or **PLANET \_5G**
- **Step 1:** Launch the Web browser and enter the default IP address **http://192.168.1.253** 8 http://192.168.1.253/
	- $C$  192.168.1.253  $\times$ File Edit View Favorites Tools Help
- **Step 2:** The default password is **"admin"**. Then click the **LOGIN** button to continue.

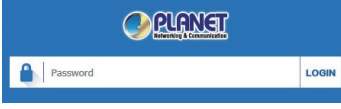

For security reasons, it is recommended to change the password at the first login and memorize it..

**Step 3:** For security reasons, it is strongly recommended **to go to Advanced** to configure the Encryption Method and Passphrase of your wireless network.

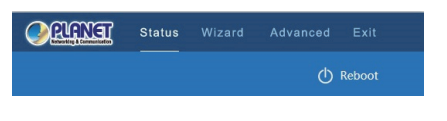

**Step 1:** Launch the Web browser (Google Chrome is recommended) and enter the default IP address https://192.168.1.100:8888

**Step 1:** (1) Position "S" to "M" on the master AP. Stay in "S" on the slave AP. (2) Press the "Reset/Pair" button within 2 minutes on both sides. (3) The connection will be established easily.

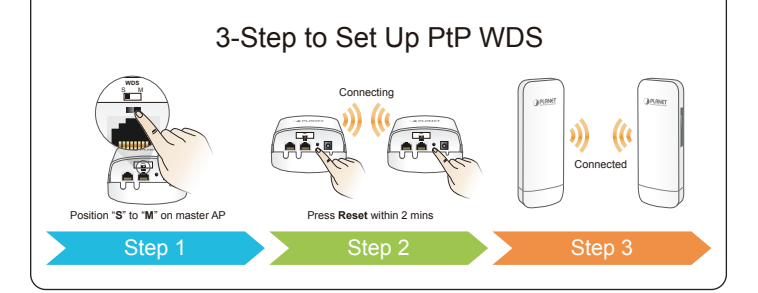

## **7. AP Discovery through PLANET Smart AP Control (SAPC)**

The WBS-202N and the WBS-502N are the Smart AP series which can be centrally managed by PLANET WLAN Controller.

Follow the steps below to discover the managed AP through PLANET Smart AP Control (SAPC). Please ensure each managed AP uses a different static IP in the same subnet before physically connecting to the managed network.

\* Please regularly check PLANET website for the latest compatible list of the controller/managed APs in each firmware version.

 $-5 -6 -$ 

### **Further Information**

The above steps introduce the simple installations and configurations of the device. For further configurations, please refer to the user manual, which can be downloaded from the website.

#### **WBS-202N/WBS-502N:**

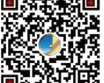

http://www.planet.com.tw/en/support/downloads?metho d=category&c1=wireless-lan&p=&type=3

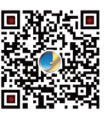

**PLANET Management Hardware WLAN Controller (WAPC-500/WAPC-1000):** 

http://www.planet.com.tw/en/support/downloads?metho d=category&c1=wireless-lan&p=&type=3

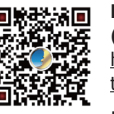

#### **回路愁闲 PLANET Management Software WLAN Controller (Smart AP Control):**

http://www.planet.com.tw/storage/products/48976/Smar t%20AP%20Control%20-%20Configuration%20Guide\_v1 .0.pdf

If you have further questions, please contact the local dealer or distributor where you purchased this product.

**PLANET Technology Corp.** 10F., No 96, Minquan Rd., Xindian Dist., New Taipei City 231, Taiwan

2011-E10730-000

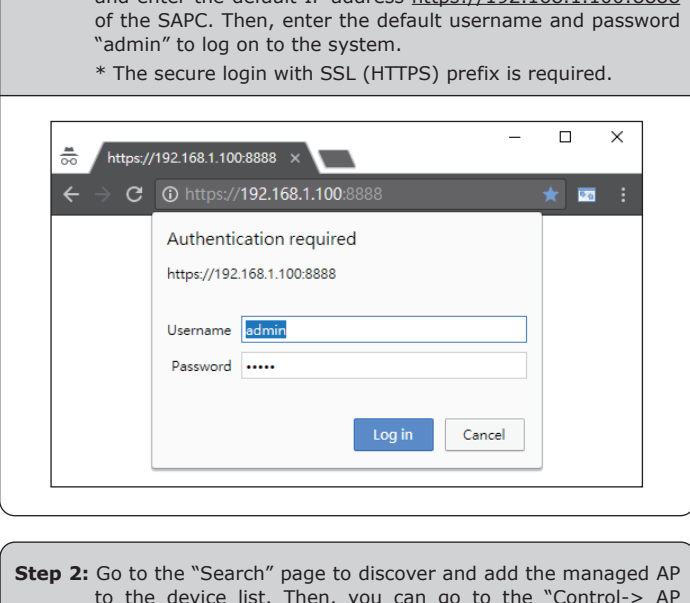

to the device list. Then, you can go to the "Control-> AP Management" page to configure pre-defined profiles to the managed AP without logging on to the AP's web page. Expreference **1.** Starch **Profiles Control** Map It Fista

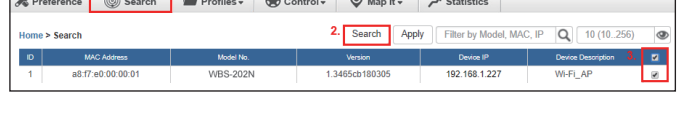

For information about further configuration of Managed AP by using PLANET Smart AP Control, refer to the configuration guide of the SAPC.